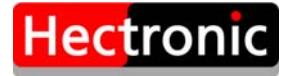

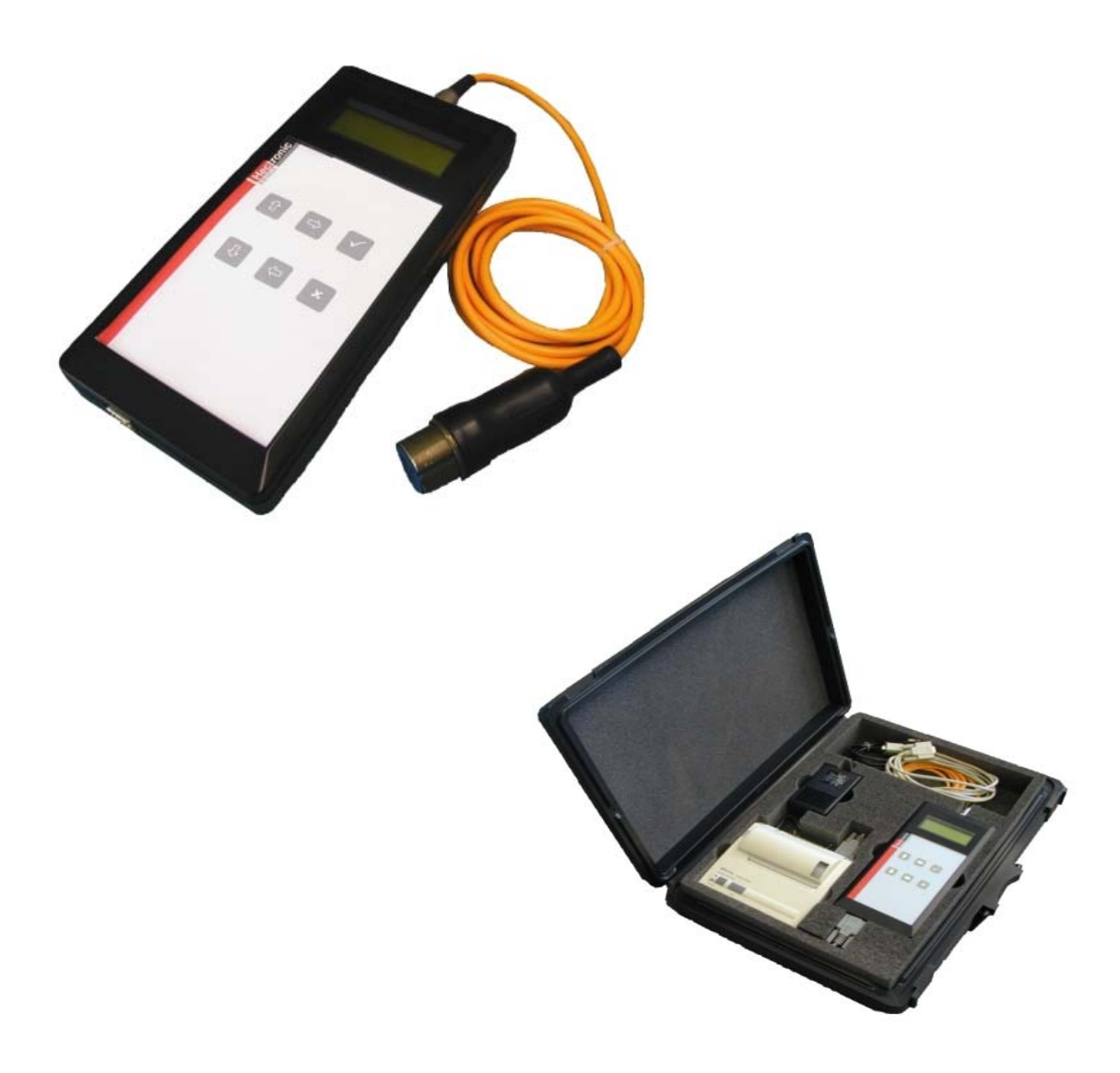

# TIBAR

# Bedienungsanleitung

BA00.0017.00 02 01

# **Inhaltsverzeichnis**

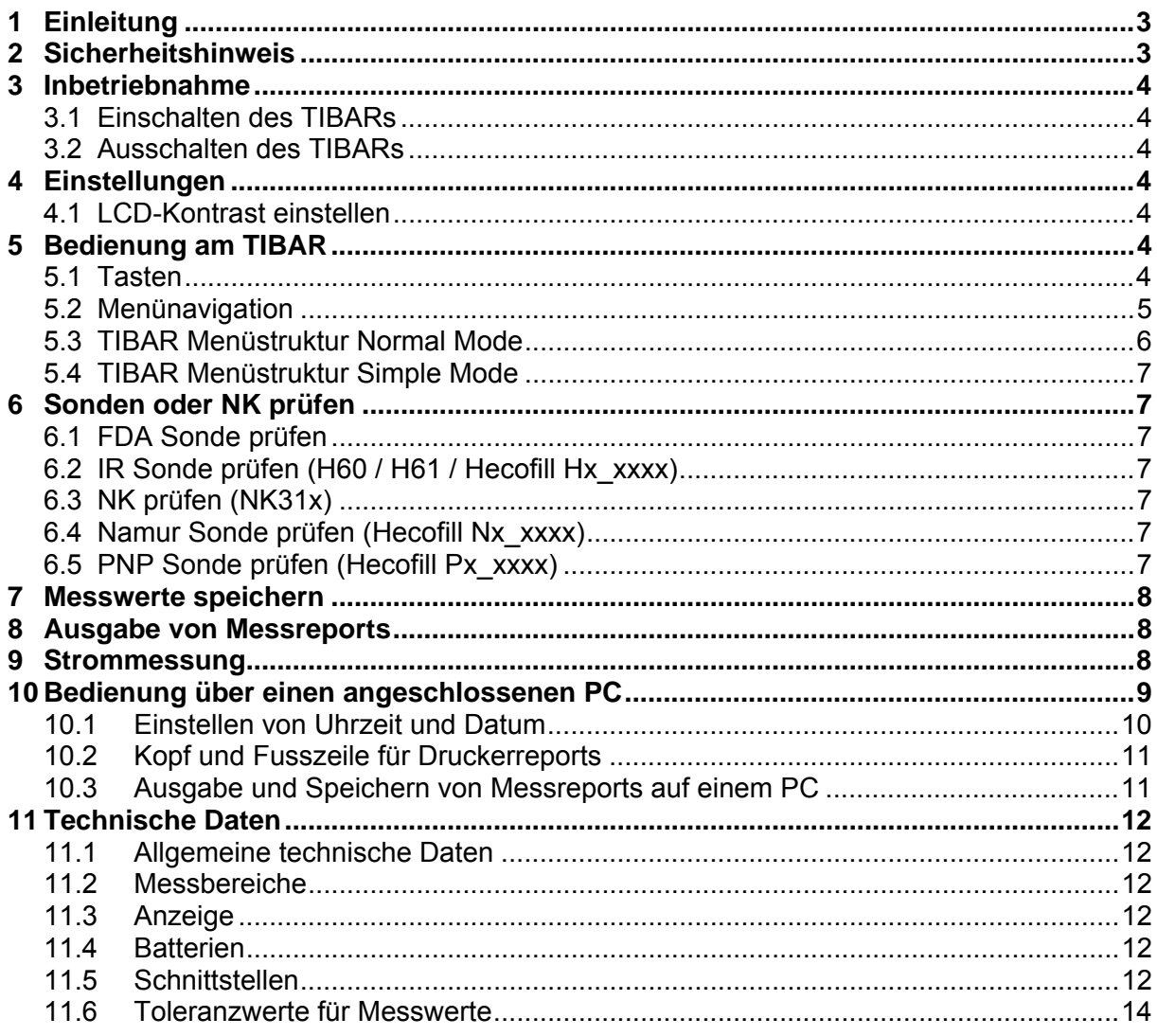

# **© by Hectronic AG**

Für diese Dokumentation beansprucht die Firma Hectronic AG Urheberrechtsschutz. Diese Dokumentation darf ohne vorherige schriftliche Zustimmung der Hectronic AG weder abgeändert, erweitert oder vervielfältigt, noch sonst im Widerspruch zu anderen berechtigten Interessen verwendet werden.

Verantwortlich für den Inhalt **Ausgabe 05/2014** 

 **SW 2.16** 

**Hectronic AG Aarauerstr. 69 CH-5200 Brugg Tel.: +41 (0) 56 460 74 74 Fax: +41 (0) 56 460 74 75**

**www.hectronic.com suisse@hectronic.com** 

Änderungen von technischen Details gegenüber den Beschreibungen, Angaben und Abbildungen dieser Betriebsanleitung sind vorbehalten.

# **1 Einleitung**

Das TIBAR ist ein Sondenprüfgerät, welches dazu dient, die Funktionen der Überfüllsonden FDA, Hecofill (IR / Namur / PNP), H61 (IR), H60 und der Niveau-Kontrollgeräte NK31x zu testen. Über ein Messkabel wird das zu testende Gerät an das TIBAR angeschlossen. Die Bedienung erfolgt über ein Tastenfeld oder bei einigen Funktionen über einen angeschlossenen PC. Ausgaben werden auf einem vierzeiligen LCD (Anzeige), einem seriellen Drucker oder wahlweise auf einem PC mit entsprechender Terminalsoftware dargestellt. Das TIBAR wird über vier 1,5V Alkali Batterien (min. 2000 mAh) mit Spannung versorgt.

Messwerte können während dem Test gespeichert und später über einen Drucker ausgegeben oder auf dem PC in eine Textdatei geschrieben werden. Die gespeicherten Daten bleiben im TIBAR erhalten, bis sie per Kommando gelöscht oder überschrieben werden.

Das TIBAR besitzt eine interne Uhr mit Datum. Jeder Messwert wird zusammen mit der aktuellen Uhrzeit und dem Datum gespeichert.

# **2 Sicherheitshinweis**

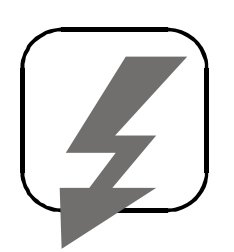

 Dieses Prüfgerät ist in keiner Weise explosionsgeschützt. Es darf unter keinen Umständen in einem explosionsgefährdeten Bereich eingesetzt werden. Es darf ebenfalls nicht an Geräte angeschlossen werden, die sich in explosionsgefährdeten Bereichen befinden. Sonden oder Geräte, welche sich in einem solchen Bereich befinden, müssen fachgerecht ausgebaut werden und dürfen erst anschliessend in einem sicheren Bereich geprüft werden.

# **3 Inbetriebnahme**

# **3.1 Einschalten des TIBARs**

Die Taste [4] schaltet das Gerät ein.

Auf dem LCD erscheint der Text:

```
*** TIBAR *** 
 VX-XX 
  (Zeit) 
(Datum)
```
# **3.2 Ausschalten des TIBARs**

Durch Drücken der Taste [7] (min. 3 Sekunden) wird das Gerät ausgeschaltet.

Wenn während zwei Minuten keine Tasteneingabe erfolgt, schaltet sich das Gerät von selbst aus. Bereits gespeicherte Daten bleiben dabei erhalten.

# **4 Einstellungen**

Nach dem Einschalten des Gerätes gelangt man nach mehrmaligen Drücken der Taste [⇓] zum Hauptmenü "Einstellungen", welches durch Drücken der Taste [4] gestartet wird.

Folgende Einstellungen können gemacht werden:

- Hintergrundbeleuchtung am LCD ein/aus.
- Sprache: Es kann zwischen deutschen, französischen und italienischen Bedientexten gewählt werden.
- Nur FDA testen

Durch die Taste [4] wird die gewünschte Funktion aktiviert. Das Menu kann mit der Taste [7] wieder verlassen werden.

# **4.1 LCD-Kontrast einstellen**

Je nach Versorgungsspannung der Batterien, oder bei niedriger Aussentemperatur / Arbeits-Temperatur, kann es notwendig sein, den Kontrast des LCD an die Bedürfnisse des Bedieners anzupassen.

Durch gleichzeitiges gedrückt halten der Tasten [⇐], [⇒] und gleichzeitiges Drücken der Taste [⇑] kann der Kontrast vergrössert oder mit [⇓] verkleinert werden. Nach dem Loslassen der Tasten [⇐] und [⇒] wird der eingestellte Zustand gespeichert und bleibt auch beim nächsten Einschalten des Gerätes unverändert.

# **5 Bedienung am TIBAR**

# **5.1 Tasten**

Alle Messfunktionen vom TIBAR werden über die Tasten [î], [U], [4] und [7] gesteuert. Bei einer Verbindung mit einem PC kann auch die PC-Tastatur verwendet werden (siehe Kapitel "Bedienung an PC").

# **5.2 Menünavigation**

Nach dem Einschalten des Gerätes mit [4] gelangt man mit [îl] und [ $\Downarrow$ ] zu den einzelnen Hauptmenüs. Durch Drücken der Taste [4] kann ein Menu angewählt werden. Danach erscheinen die dazugehörigen Untermenüs (z.B. "FDA Sonden prüfen", "Test trocken", "Werte nass", usw.). In den Untermenüs kann ebenfalls mit [îi] und [U] navigiert werden.

Hat man den Menüpunkt erreicht, den man ausführen möchte, wird mit [4] die entsprechende Funktion gestartet. Um eine Funktion zu beenden oder um von einem Untermenü in das Hauptmenü zu gelangen, wird die Taste [7] so oft gedrückt, bis wieder das gewünschte Hauptmenü erscheint.

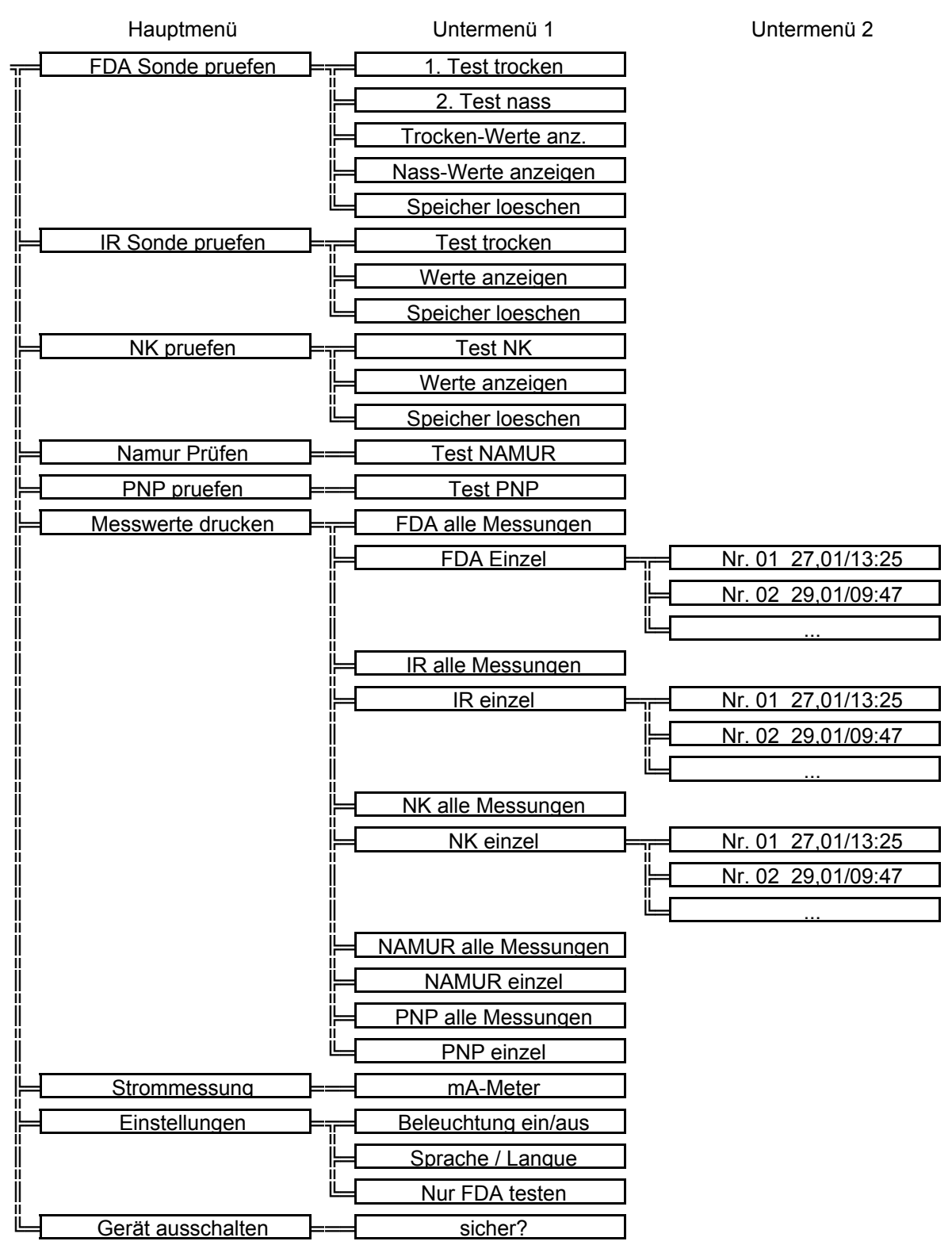

# **5.3 TIBAR Menüstruktur Normal Mode**

# **5.4 TIBAR Menüstruktur Simple Mode**

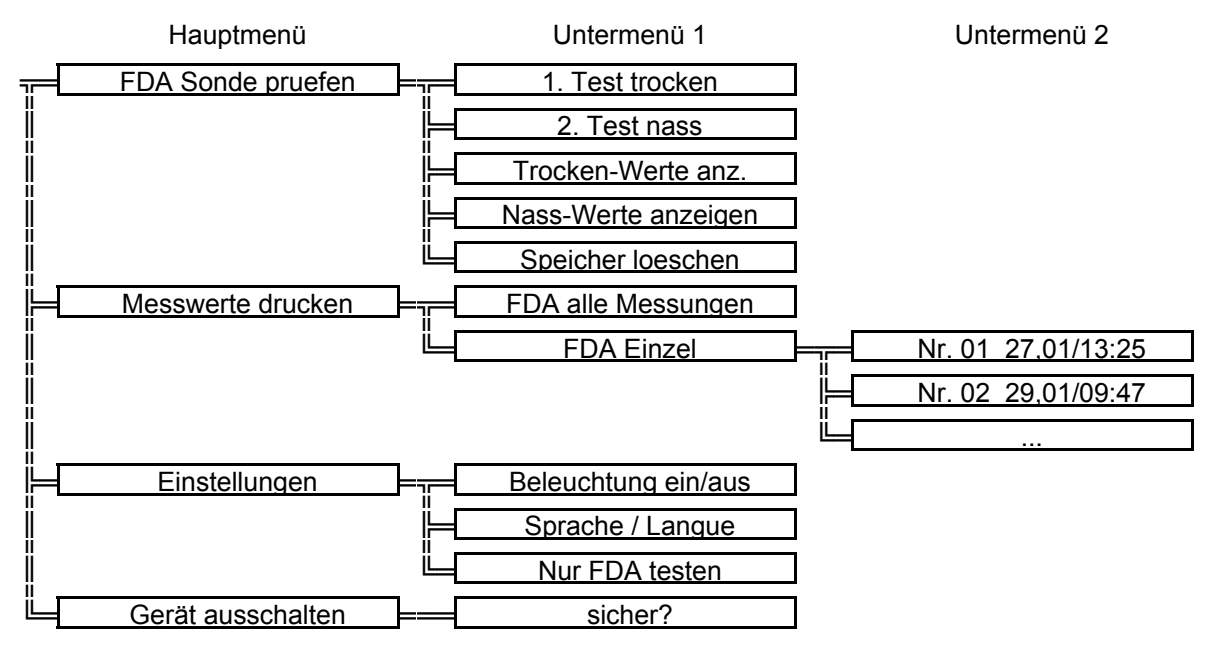

# **6 Sonden oder NK prüfen**

Generell gilt:

- Werte ausserhalb der Toleranz werden mit einem "!" gekennzeichnet.
- Die Toleranzbereiche werden nur auf dem Ausdruck dargestellt.
- Es wird fortlaufend gemessen und auf dem LCD erscheinen die zuletzt gemessenen Daten.

# **6.1 FDA Sonde prüfen**

Es werden der Lampenwiderstand und der Fotowiderstand (LDR) bei Normal- sowie bei Prüfstrom gemessen und angezeigt.

Bei der FDA Sonde lässt sich ein "**Test trocken**" sowie ein "**Test nass**" durchführen. Im Gegensatz zum Trockentest werden beim Nasstest nur der Lampenwiderstand und der normale Fotowiderstand angezeigt.

# **6.2 IR Sonde prüfen (H60 / H61 / Hecofill Hx\_xxxx)**

Es werden die Normal- und die Prüfspannung in Volt (V) sowie der Schaltpunkt in Miliampère (mA) angezeigt. Ein Nasstest ist nicht vorgesehen.

# **6.3 NK prüfen (NK31x)**

Gemessen und angezeigt wird die Normal- und Prüfspannung in V sowie der Strom B-C (Sondenanschlüsse B&C / Industriekabel Schwarz & Grün) in mA.

# **6.4 Namur Sonde prüfen (Hecofill Nx\_xxxx)**

Es werden folgende Zustände angezeigt: "eingetaucht", "nicht eingetaucht", "Drahtbruch" und "Kurzschluss".

# **6.5 PNP Sonde prüfen (Hecofill Px\_xxxx)**

Es werden die Zustände "eingetaucht" und "nicht eingetaucht" angezeigt.

# **7 Messwerte speichern**

In den Funktionen **"Test trocken"** (bei FDA auch unter **"Test nass"**) können die aktuell angezeigten Messwerte gespeichert werden. Auf der ersten Zeile steht auf der rechten Seite ein 'S' mit einer Nummer unmittelbar dahinter. Die Nummer bezeichnet den gewählten Speicherplatz. Mit der Taste [⇑] und [⇓] kann die Speichernummer erhöht oder verkleinert werden. Mit [4] werden die aktuellen Messwerte in dem angegebenen Speicherplatz gespeichert. Bei der Funktion "**Test nass"** lässt sich die Speicherplatznummer nicht ändern, so soll verhindert werden, dass ein Nasstest einer falschen Sonde zugewiesen wird.

Ein belegter Speicherplatz wird mit einem "\*" nach der Nummer angezeigt. Ein bereits belegter Speicherplatz kann, bei Bedarf, mit einem neuen Wert überschrieben werden. Es können pro Sonden Typ maximal 30 Speicherplätze mit Messdaten beschrieben werden, die verwendeten Speicherplatznummern müssen nicht zwingend hintereinander liegen, die Numerierung kann auch Lücken enthalten, z. B.

S01,S02, S03, S04, S10, S11, S12, S13, S20, S21

Im Report werden nur diejenigen Speicherplätze ausgegeben die auch belegt sind.

# **8 Ausgabe von Messreports**

Gespeicherte Werte können auf einem angeschlossenen seriellen Drucker oder am PC ausgegeben werden.

Es existieren mehrere Arten von Messreports:

- FDA alle Messungen
- FDA Einzel
- IR alle Messungen
- IR Einzel
- NK alle Messungen
- **NK Einzel**
- Namur alle Messungen
- **Namur Einzel**
- PNP alle Messungen
- PNP Einzel

Wenn die Funktion "alle Messungen" gewählt wird, werden alle gespeicherten Messwerte der selben Gerätegruppe nacheinander gedruckt.

Wird die Funktion "Einzel" gewählt, kann mit den Tasten [î] und [ $\downarrow$ ] der gewünschte Speicherplatz, der gedruckt werden soll, ausgewählt werden. Mit der Taste [4] kann dieser Wert an den Drucker gesendet werden. Das Menü kann mit der Taste [7] wieder verlassen werden.

Auf den jeweiligen Reports werden die aktuellen Messwerte als "ist"-Werte und die erlaubten Toleranzen als "soll"-Werte angezeigt. Wenn sich ein "ist"-Wert ausserhalb der Toleranz befindet, erscheinen am Ende der jeweiligen Zeile zwei "!"-Zeichen.

# **9 Strommessung**

Gemessen und angezeigt wird der Strom B-C (Sondenanschlüsse B&C / Industriekabel Schwarz & Grün) in mA. Der Messbereich ist 0-40 mA DC (Ri=100Ohm).

# **10 Bedienung über einen angeschlossenen PC**

Über ein Nullmodemkabel wird das TIBAR mit der seriellen Schnittstelle eines PCs verbunden. Auf dem PC ist nun ein Terminalprogramm zu starten. Bei den Betriebssystemen MS Windows 9x / ME / NT / 2000 wird ein solches Programm mitgeliefert. Es ist bei Windows 95 unter *Start -> Programme -> Zubehör -> Hyper Terminal* (Hypertrm.exe) zu finden und bei Windows 2000 unter *Start -> Programme -> Zubehör -> Kommunikation -> Hyper Terminal*. Eventuell muss das Programm von der Windows CD nachinstalliert werden.

Nach dem Start sind folgende Daten einzugeben:

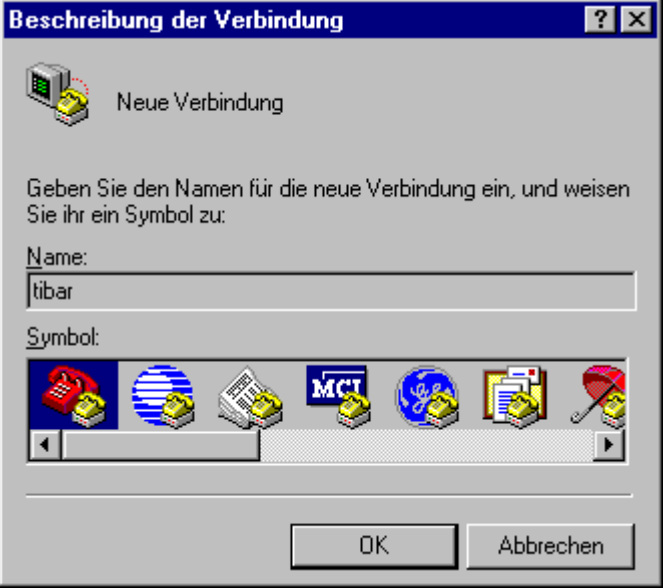

Name: ,tibar' oder was immer Sie für richtig halten.

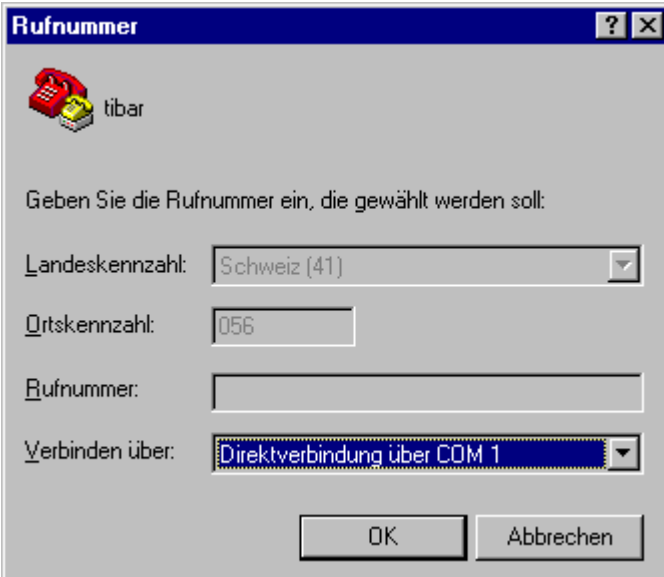

Direktverbindung über COM1 oder diejenige Schnittstelle, an der das TIBAR angeschlossen wurde.

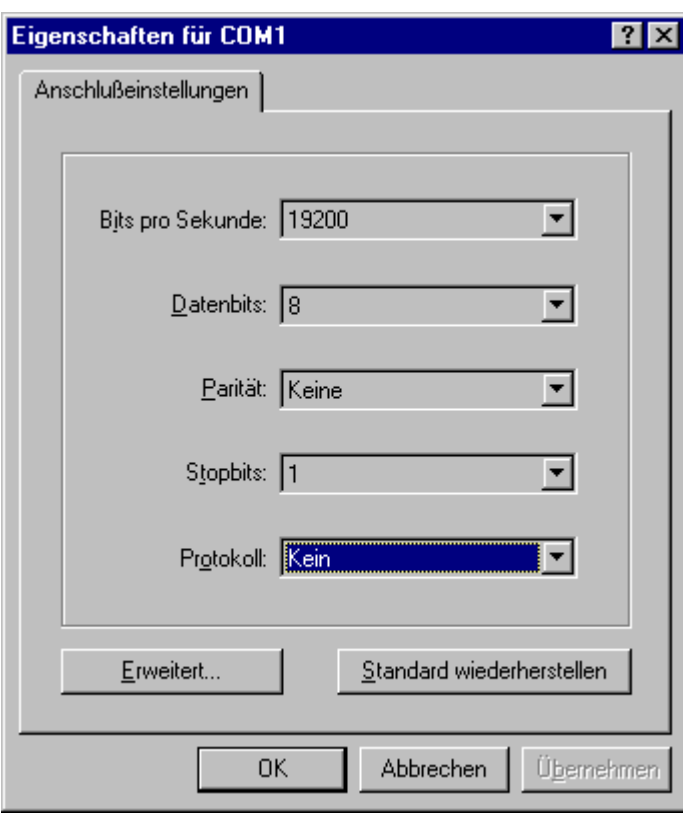

Bits pro Sekunde : 19200 Protokoll: Kein

Nachdem sich ein Terminalfenster geöffnet hat, muss nach einem Druck auf die PC-Leerschlag-Taste folgender Text erscheinen:

**\*\*\* TIBAR \*\*\* h = help**

Die Taste [h] bringt ein Hilfsmenü auf den Bildschirm, in dem die zur Verfügung stehenden Kommandos kurz erklärt werden.

#### **\*\*\* TIBAR \*\*\* VX-XX**

- t Zeit einstellen
- d Datum einstellen
- p Messwerte ausgeben
- u Kopf und Fusszeile ausgeben
- c alle Messwertdaten löschen
- kx.... Kopfzeile(n) eingeben (x=1..5, max. 36 Zeichen)
- fx.... Fusszeile(n) eingeben (x=1..5, max. 36 Zeichen)

#### **10.1 Einstellen von Uhrzeit und Datum**

Um die Uhrzeit einzustellen, drücken Sie die Tastaturtaste [t]. Folgende Eingabemaske erscheint:

#### **aktuelle Uhrzeit 16:28:23 hh:mm:ss**

Die aktuelle Uhrzeit wird nun im Format Stunden: Minuten: Sekunden, zweistellig und durch " : " getrennt eingegeben, die Taste [Enter] beendet die Eingabe. Enter ohne eine Eingabe lässt die eingestellte Uhrzeit unverändert.

Mit [d] kann das Datum geändert werden. Auch hier erfolgt die Eingabe zweistellig und wird durch " - " getrennt.

#### **aktuelles Datum 15-02-2002 tt-mm-jj**

#### **10.2 Kopf und Fusszeile für Druckerreports**

Auf einem Messwert-Report der ausgedruckt oder auf dem Bildschirm angezeigt wird, können die ersten und die letzten fünf Textzeilen frei programmiert werden, eine Zeile kann bis zu 36 Charakter lang sein.

Bei Eingabe wird wie folgt durchgeführt (Bsp. Hectronic):

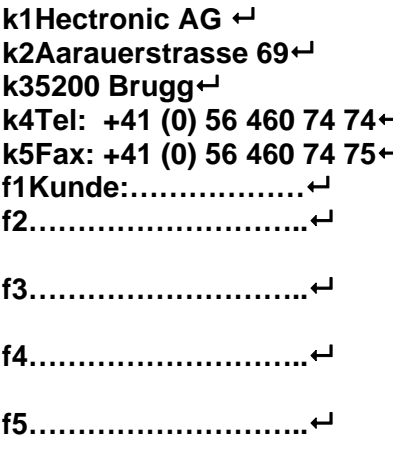

#### **10.3 Ausgabe und Speichern von Messreports auf einem PC**

Wie die Verbindung zu einem PC hergestellt wird, entnehmen Sie dem Kapitel "Bedienung über einen angeschlossenen PC". Nach Drücken der Taste [p] erscheint eine Auswahl der möglichen Messreports, die ausgedruckt werden können.

Wählen Sie nun in HyperTerminal den Menüpunkt *Übertragung -> Text Aufzeichnen*

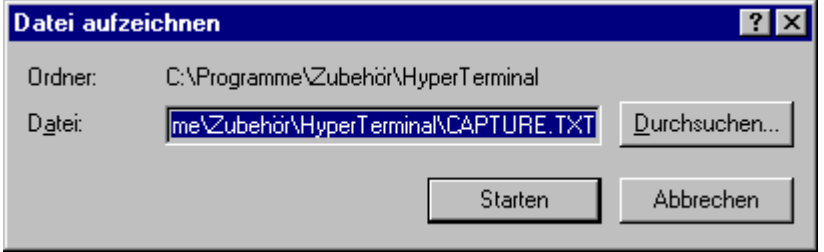

Der Pfad und der Dateiname, in den der Messreport gespeichert werden soll, kann jetzt geändert oder mit *Starten* wie vorgegeben übernommen werden. Mit [1], [2] oder [3] kann nun die Ausgabe gestartet werden. Wenn alle gewünschten Daten ausgegeben wurden, kann unter *Übertragung -> Text Aufzeichnen -> Beenden* die "Aufzeichnungsdatei" geschlossen und je nach Wunsch weiterverarbeitet werden.

# **11 Technische Daten**

# **11.1 Allgemeine technische Daten**

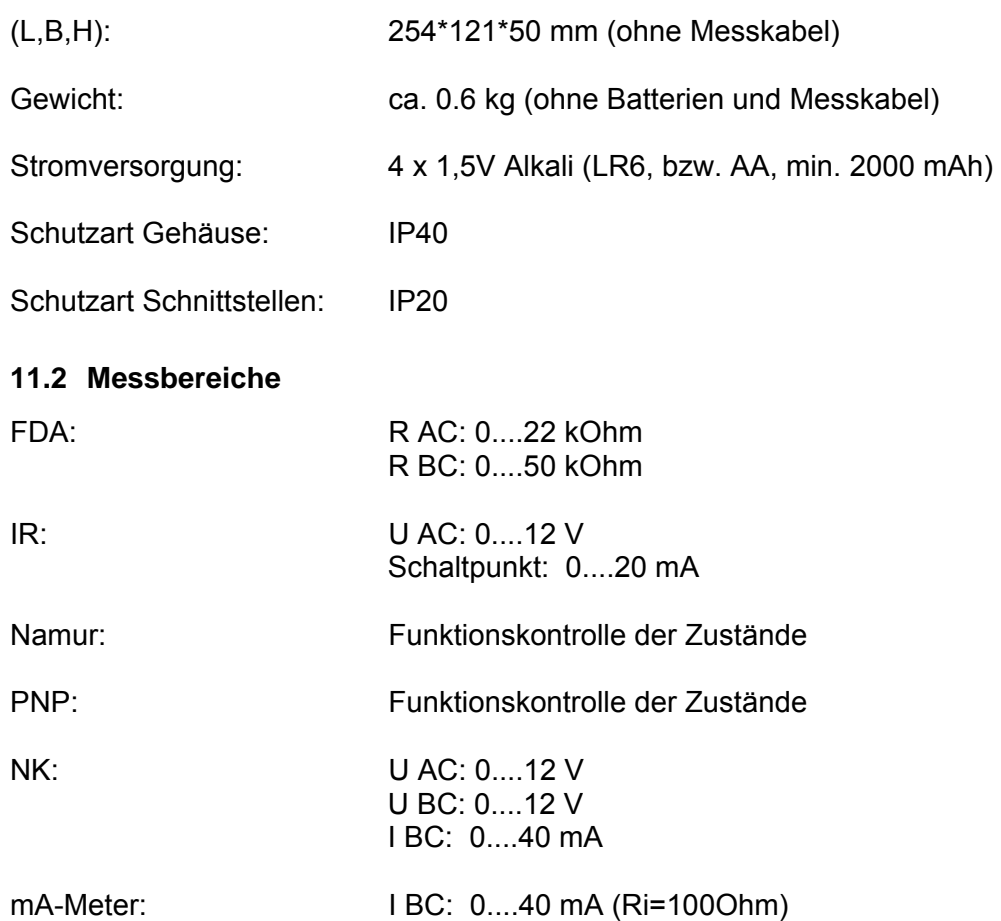

# **11.3 Anzeige**

4 x 20 Zeichen LCD mit schaltbarer Hintergrundbeleuchtung

# **11.4 Batterien**

Als Stromversorgung sind vier 1,5 V Alkali Batterien vorgesehen. Es können alternativ auch 4 Akkumulatoren mit einer Nennspannung von 1.2V und einer Kapazität von mindestens 2000mAh eingesetzt werden. Wenn die Batterien schwach sind, schaltet das TIBAR automatisch ab. Beim einem Neustart wird dann eine Warnmeldung ausgegeben. Diese Warnmeldung wird auch beim ersten Start mit neuen Batterien noch einmal angezeigt.

# **11.5 Schnittstellen**

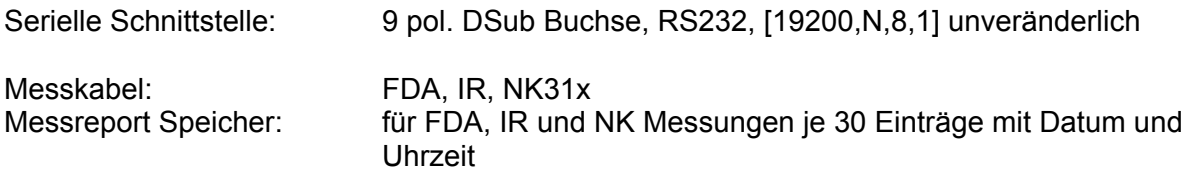

# **11.5.1 Schnittstellen PIN-Belegung TIBAR**

9 Pol DSub. Stecker Pin #  $2$  Rx<br>3 Tx 3 Tx

5 Gnd

# **11.5.2 Schnittstellen PIN-Belegung Drucker (SII DPU-414)**

9 Pol DSub Buchse

- Pin #
- 2 Tx
- $3$  Rx<br> $5$  Gn
- **Gnd**

# **11.5.3 DIP-Switch Einstellungen Drucker (SII DPU-414)**

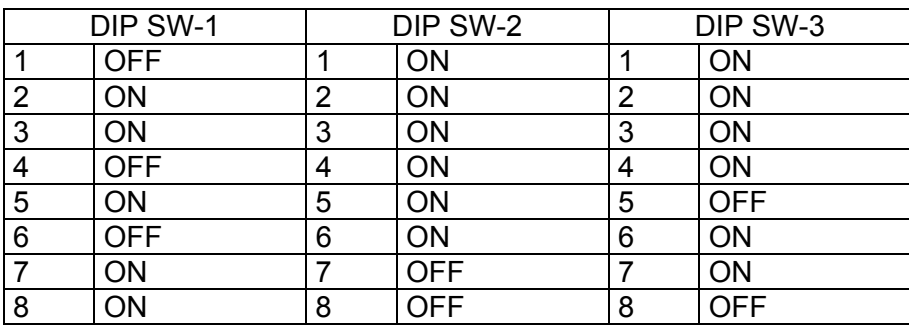

# **11.5.4 Serielle Schnittstelle PC**

9 Pol. DSub. Stecker

- Pin #
- $\begin{array}{ccc} 2 & Rx \\ 3 & Tx \end{array}$
- 3 Tx<br>5 Gn
- **Gnd**

25 Pol. DSub. Stecker Pin # T<sub>x</sub>

- 
- $\frac{3}{7}$  Rx Gnd

# **11.5.5 Messkabelanschluss**

Messkabelanschluss 3 Pol. DIN Stecker

- 1 A
- $\begin{array}{ccc} 2 & B \\ 3 & C \end{array}$
- $\overline{C}$

#### **11.5.6 Nullmodemkabel**

9 pol Dsub Buchse 9 pol Dsub Buchse Pin# 2 2 2 Pin#  $3 \longrightarrow 3$  $5 \longrightarrow 5$ **11.6 Toleranzwerte für Messwerte**  *FDA: Trocken*  Lampenwiderstand: 50....200 Ohm Normal: 0.8 ....2.5 kOhm Prüfen:  $> 6.0$  kOhm *FDA: Nass*  Lampenwiderstand: 50....200 Ohm Normal:  $> 7.5$  kOhm *IR (H60 / H61 / Hecofill Hx\_xxxx)*  Normal: 4.8....5.8 V Prüfen: 7.0....9.0 V Schaltpunkt: 1....5 mA *Namur (Hecofill Nx\_xxxx)* Funktionskontrolle der Zustände *PNP (Hecofill Px\_xxxx)* Funktionskontrolle der Zustände *NK31x*  Normal: 5.70....6.10 V Prüfen: 6.50....7.00 V I BC: 19.4 mA....22.0 mA